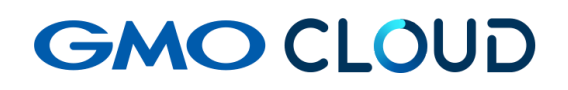

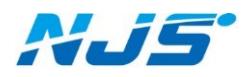

GMO クラウド ALTUS Isolate シリーズ

## リモートアクセス VPN-Plus-

# ― VPN ソフトウェア(iOS 用) アンインストール手順書 ―

02 版 2024 年 4 月 ■VPN ソフトウェア(iOS 用)のアンインストール方法をご説明します。

1. クライアント VPN オプションの解約等に伴う設定の削除を行います。「OpenVPN Connect」

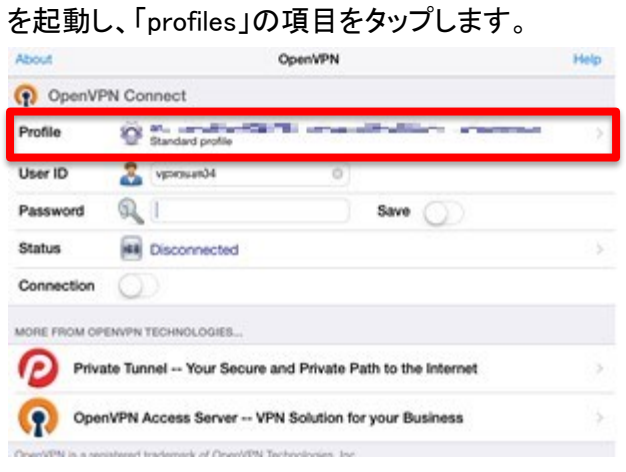

2. 右上の「Delete」をタップします。

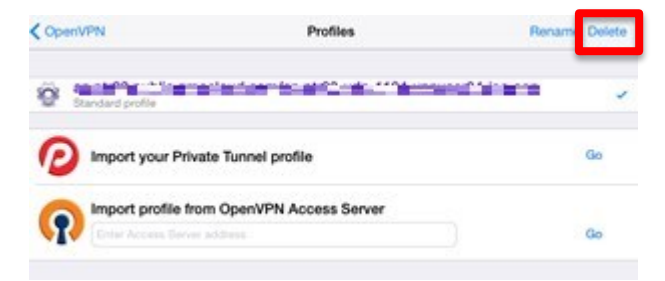

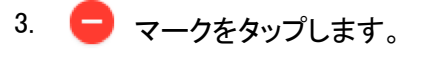

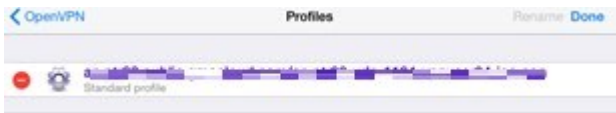

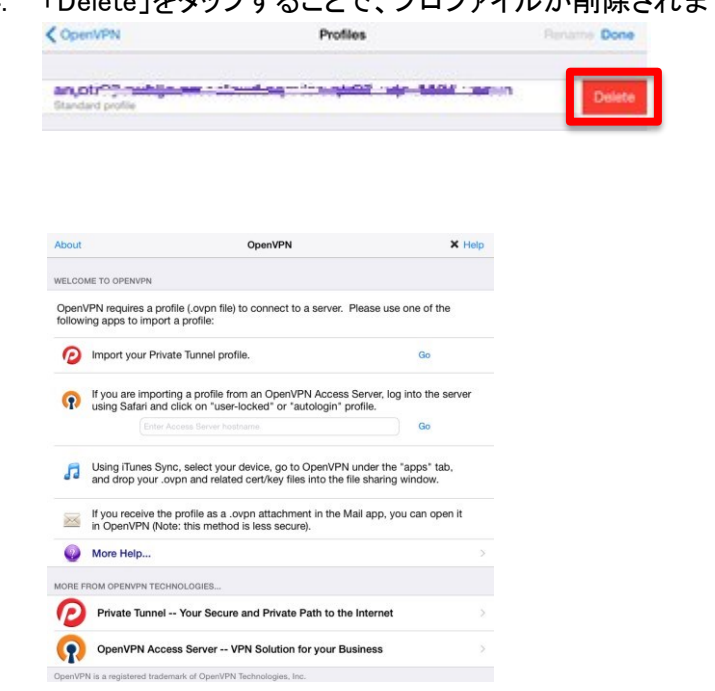

4. 「Delete」をタップすることで、プロファイルが削除されます。

5. 最後に、「OpenVPN Connect」のソフトをアンインストールして削除作業は終了です。

#### ■本マニュアルおよび設定に関するお問い合わせ先 日本情報システム株式会社

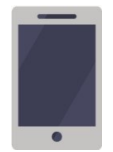

電話(平日 9:00~17:30) 04-2950-1110

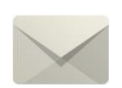

Email(24 時間受付) support-center@njs-net.co.jp

#### ■料金・ご契約後の各種お手続き関するお問い合わせ先 GMO グローバルサイン・ホールディングス株式会社

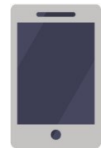

電話(平日 9:00~19:00) 03-4233-1165

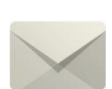

Email(24 時間受付) cr-qa@gmocloud.com

### ■ その他のお問い合わせ先

GMO グローバルサイン・ホールディングス株式会社

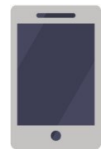

電話(平日 9:00~19:00) 03-4233-1167

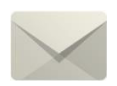

Email(24 時間受付) jp\_support@gmocloud.com

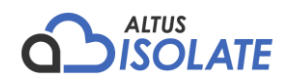